## **1. Importformat unter Kanzlei-Rechnungswesen V.5.51 anlegen**

## **Dies erfolgt nur einmalig** Extras ASCII – Formate

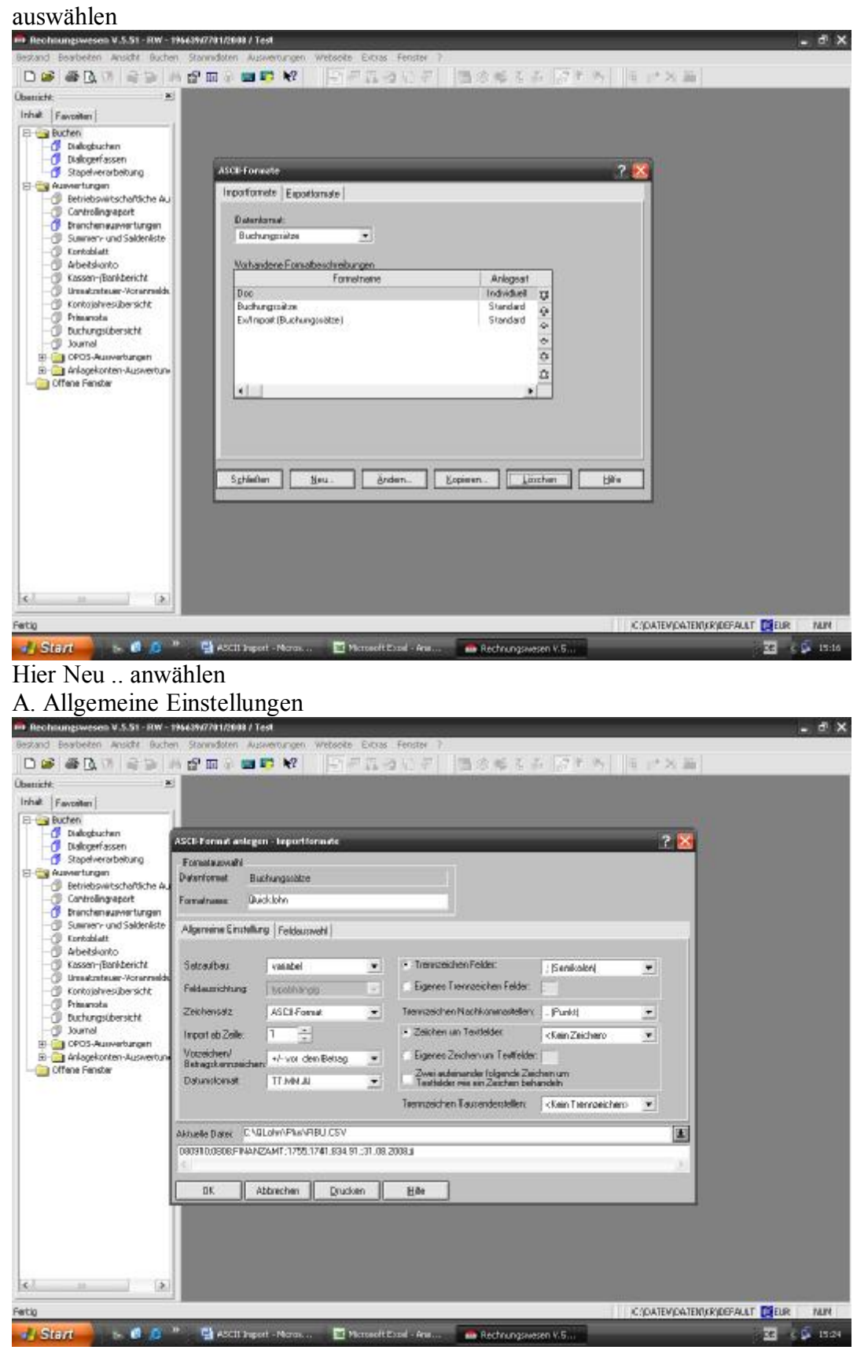

Hier: Den aktuellen Dateipfad ändern für die entsprechende Firma. Das Datumsformat auf **TT.MM.JJ** ändern! Das Trennzeichen Nachkommastellen auf **.(Punkt)** verändern Trennzeichen Tausenderstellen auf **<kein Trennzeichen>** verändern.

## **B. Feldauswahl eingeben:**

Dazu wählen Sie den Reiter Feldauswahl

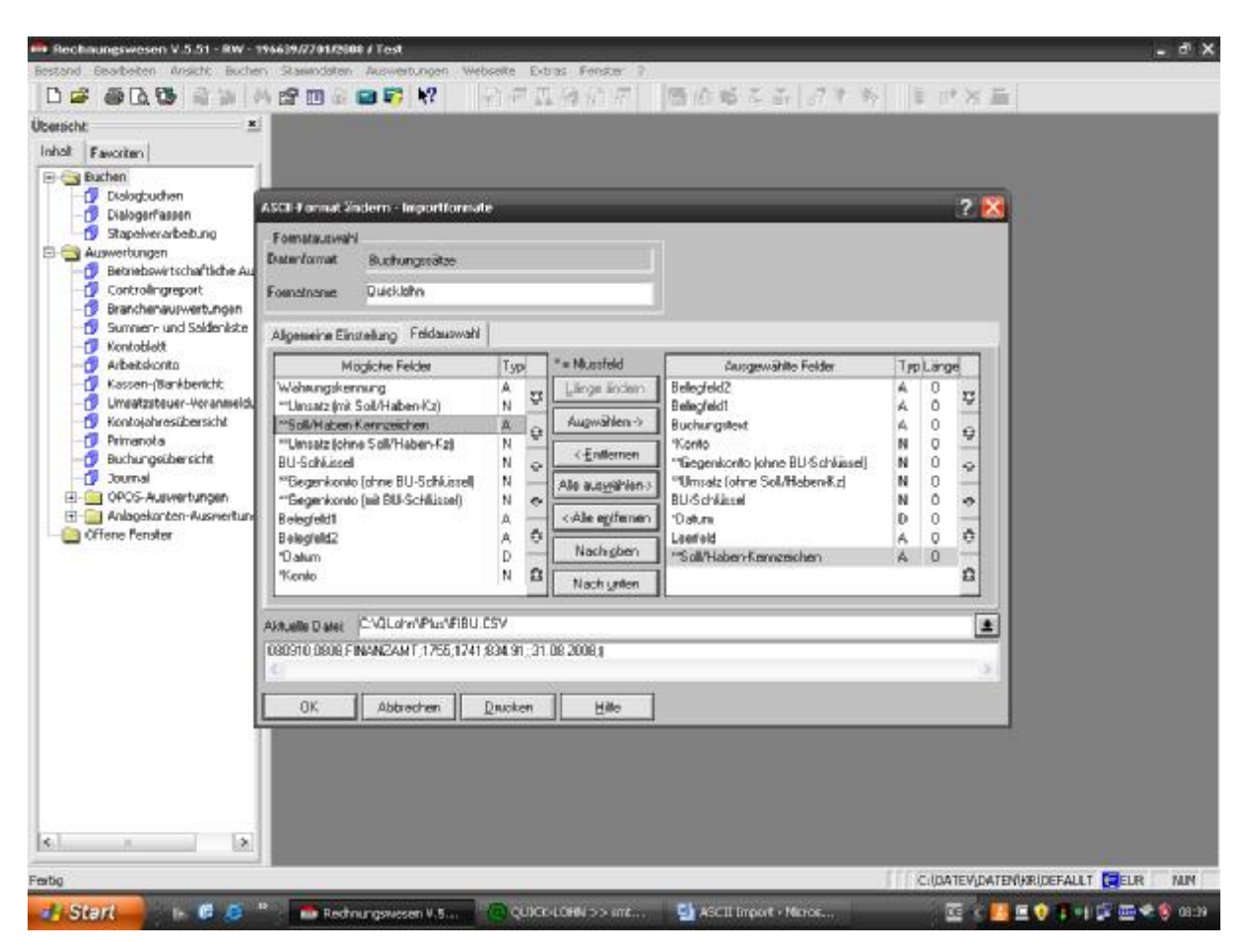

Wählen Sie Belegefeld 2 an und drücken Sie den Butto Auswählen.

Ebenso verfahren Sie mit den unten genannten Feldern . **Halten Sie diese Reihenfolge ein !** Belegfeld 1

Buchungstext Konto Gegenkonto (ohne BU-Schlüssel) Umsatz (ohne Soll/Haben-KZ) BU Schlüssel Datum Leerfeld Soll-Haben Kennzeichen.

Schließen Sie das Fenster mit OK und wählen Sie Schließen an.

## **2. Verbuchen der Buchungssätze**

**Wichtig: zunächst die Buchhaltungsmeldung drucken**

**Überprüfen Sie ob alle Konten in der Meldung angegeben sind. Fehlen Kontonummern im Ausdruck, kann kein ordnungsgemäßer Import erfolgen!**

**Es müssen alle Konten die in der Buchhaltungsmeldung angegeben sind auch in Datev Rechnungswesen angelegt sein!**

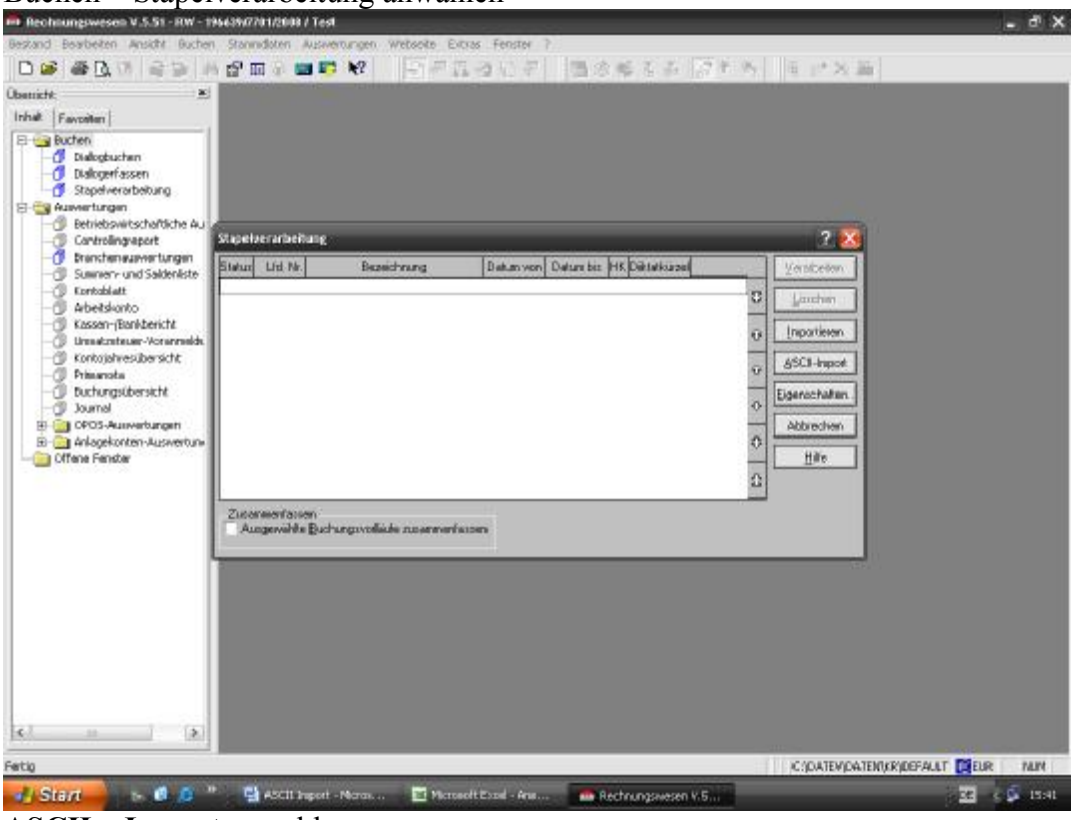

Buchen – Stapelverarbeitung anwählen

**ASCII – Import** anwählen

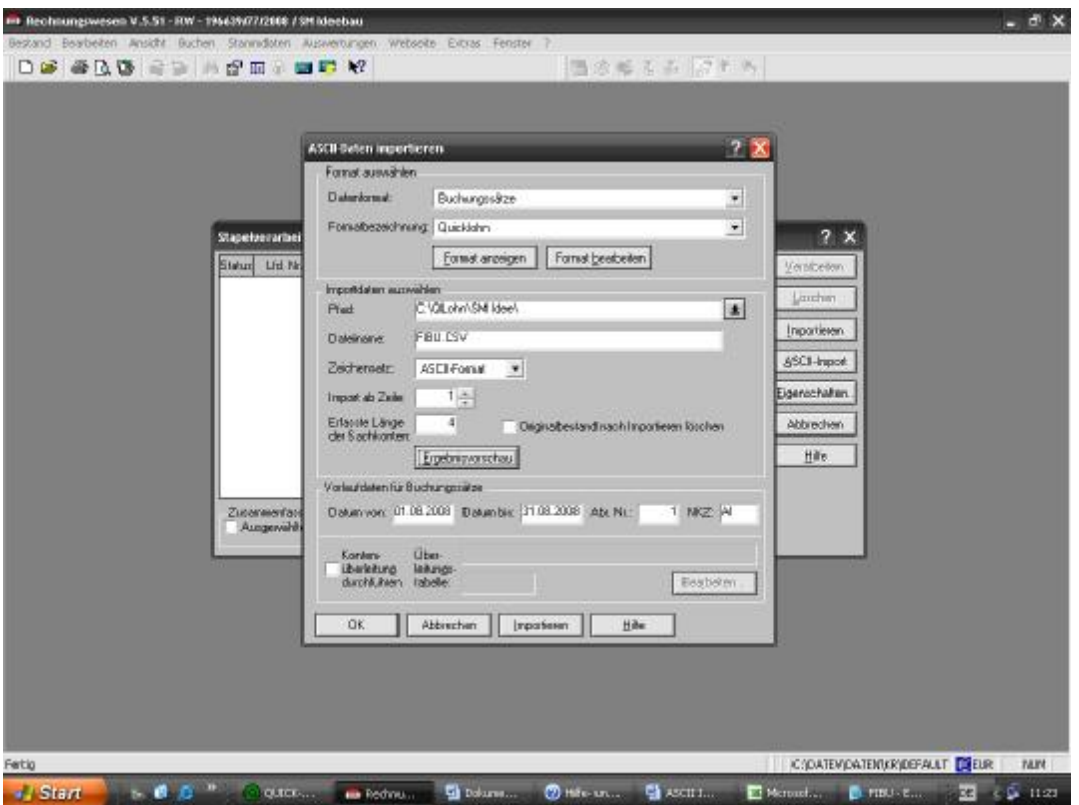

Unter Formatbezeichnung wählen Sie das Format Quicklohn (oder den entsprechenden Namen, den Sie unter 1. verwendet haben) aus. Unter Pfad wählen Sie den Dateipfad von Quicklohn und dem Mandaten aus. Unter Dateiname wählen Sie FIBU.CSV Wählen Sie das Vorlaufdatum für den Buchungsmonat Datum von Datum bis Drücken Sie auf OK Es erfolgt eine Bestätigung über den Import Drücken Sie auf OK Als nächstes erfolgt die Verarbeitung

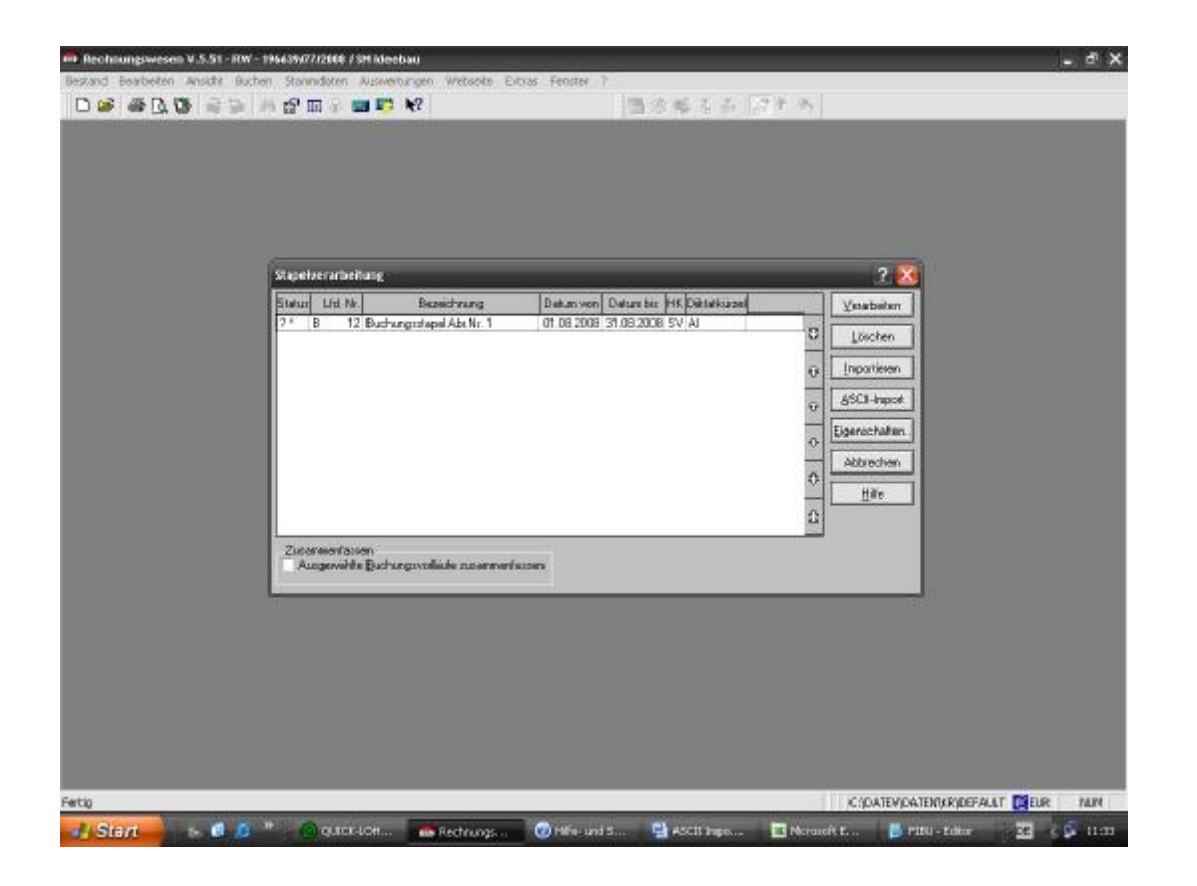

Wählen Sie hierzu Verarbeiten an.

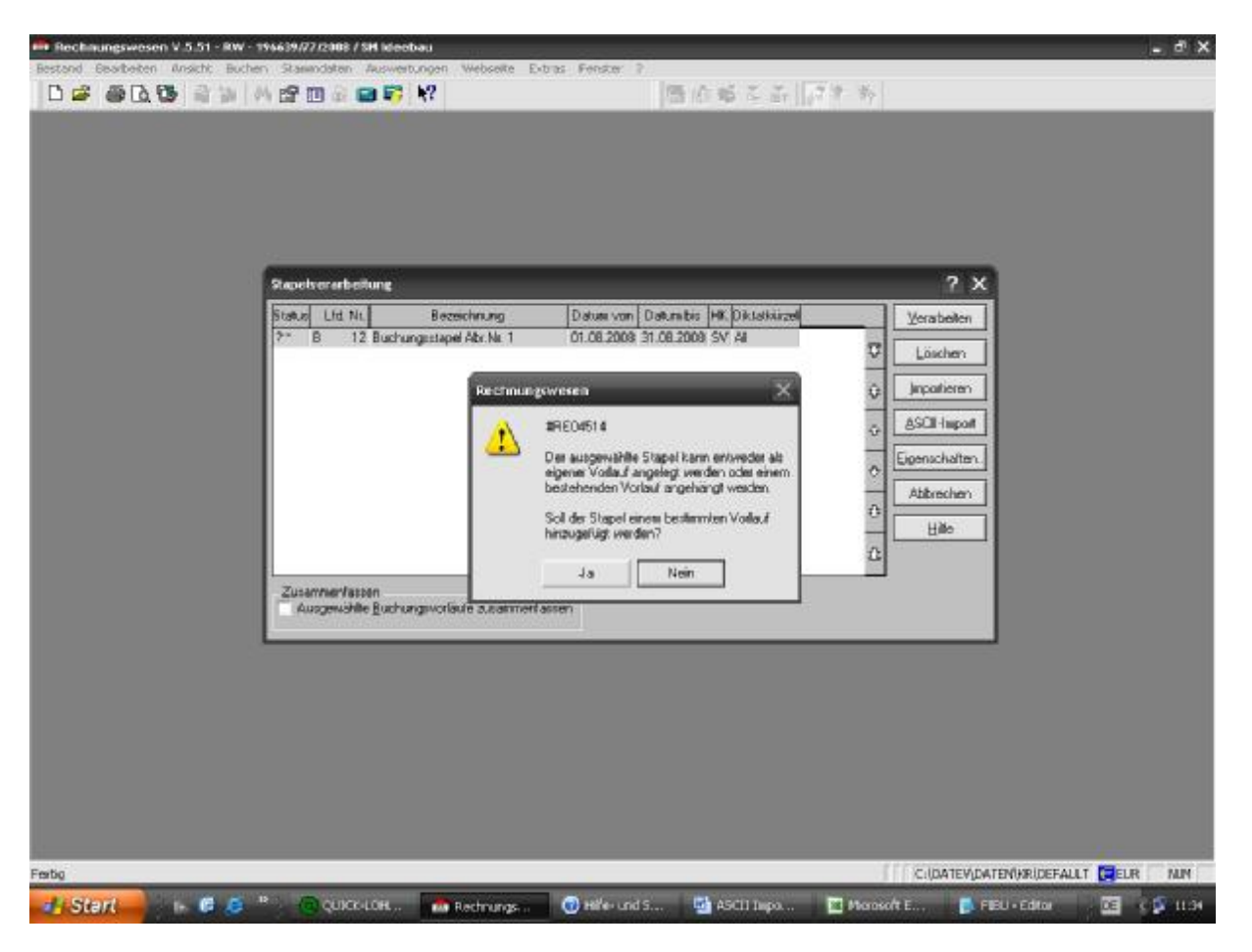

Nun kann entweder ein neuer Buchungsstapel verwendet werden oder alternativ ein bereits vorhander. Der Einfachheit halber ist hier nein einzugeben.

Es ist ein entsprechender Name für den Buchungsstapel anzuwählen z.B. Lohn und Gehalt

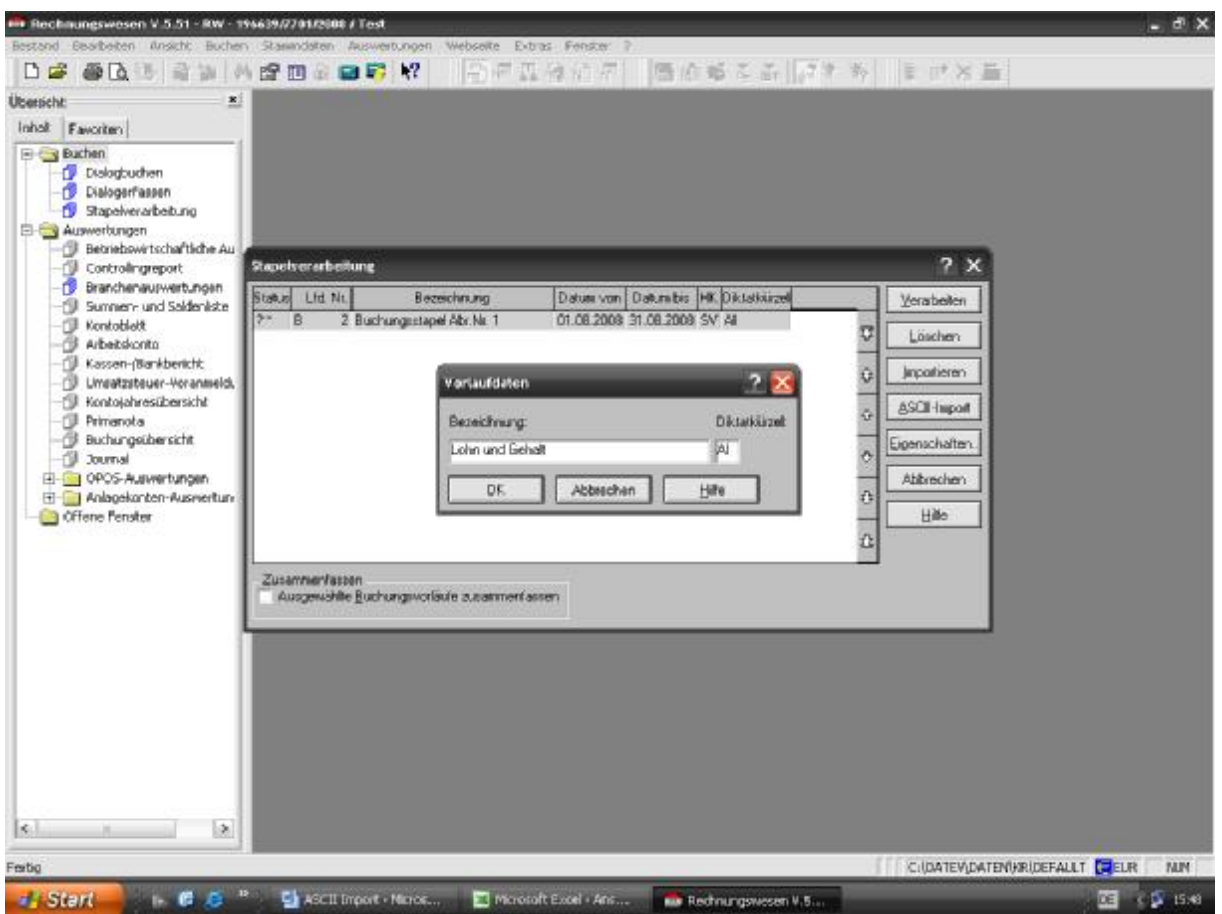

Geben Sie hier einen Namen ein.

Wenn ein Fehlerprotokoll erscheint fehlen in der Regel Kontonummern. Drucken Sie das Protokoll zur Stapelverarbeitung aus. Schließen Sie das Fenster

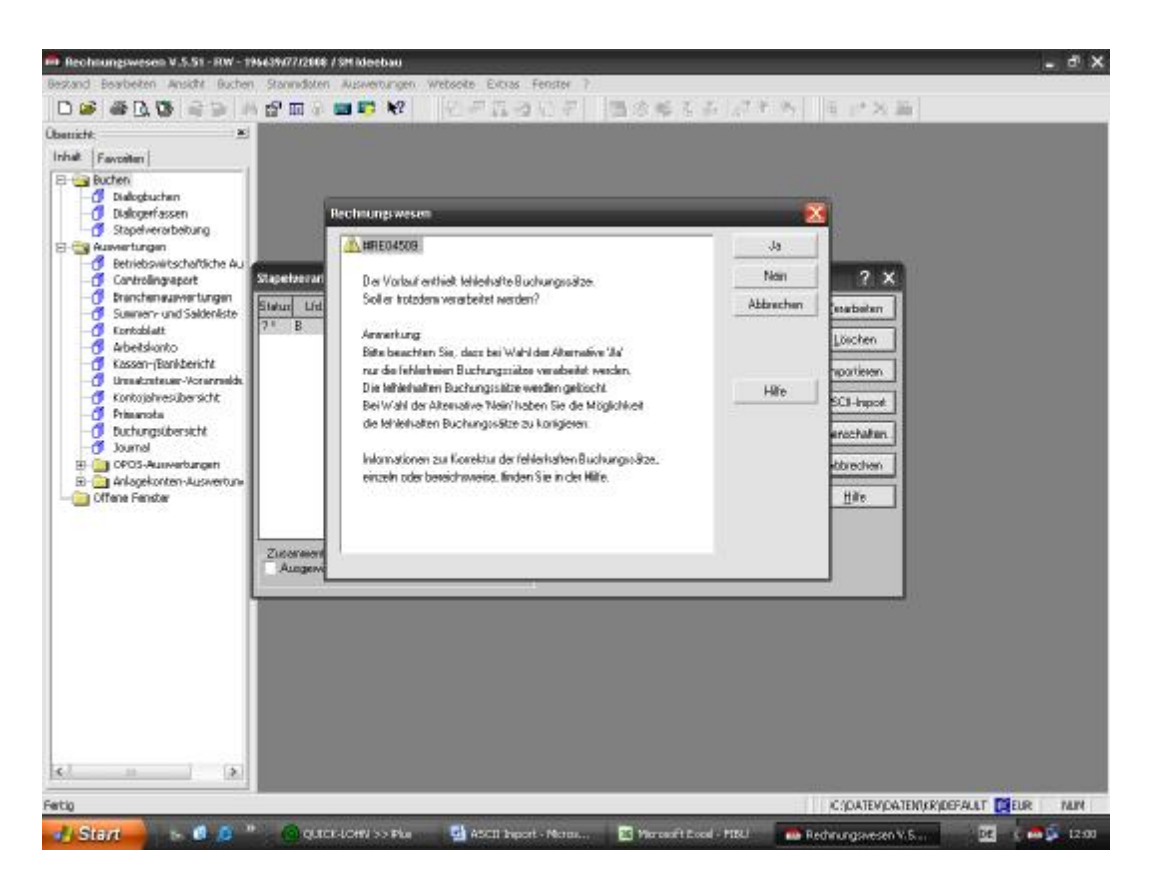

Durch drücken der Nein –Taste kann der Vorlauf geändert werden. Ändern Sie den falschen Datensatz und schließen Sie den Vorlauf.

Wenn alle Buchungen richtig sind erfolgt folgender Bildschirm.

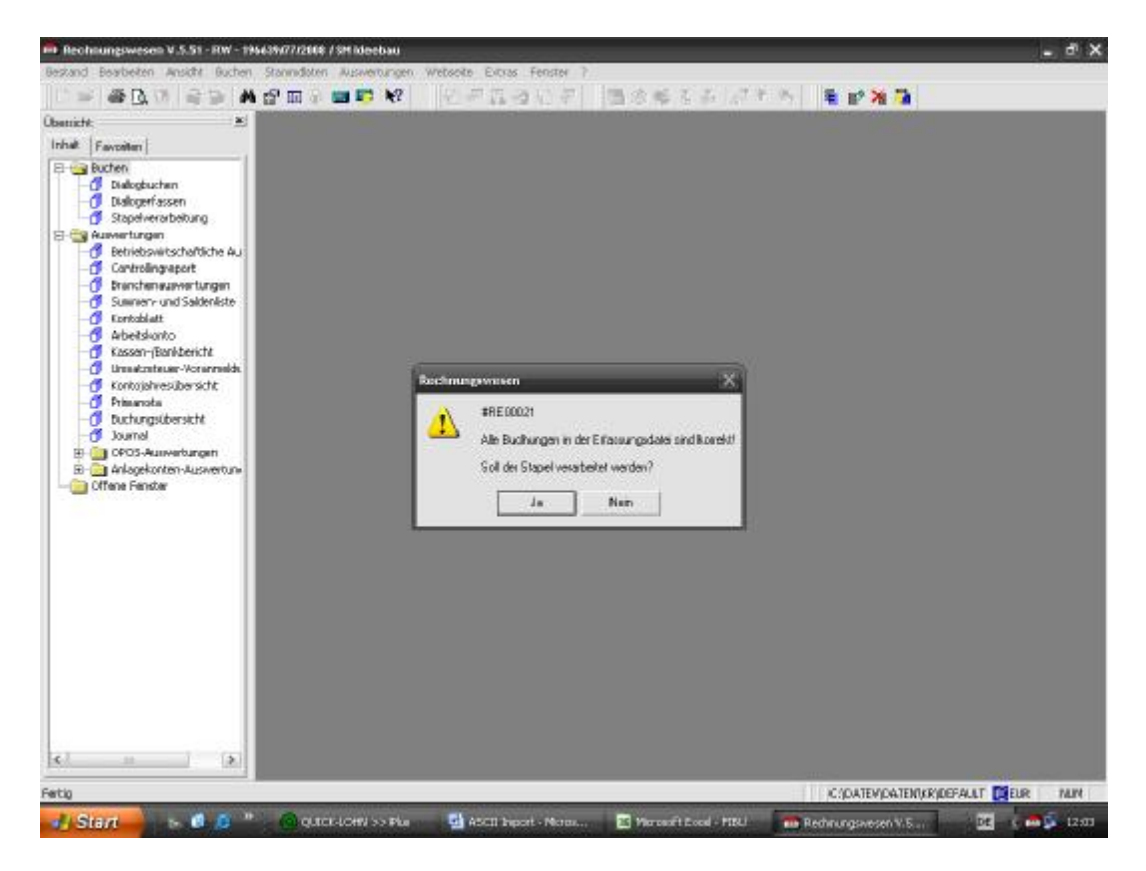

Hier wählen Sie JA, dann werden die Buchungen verarbeitet.

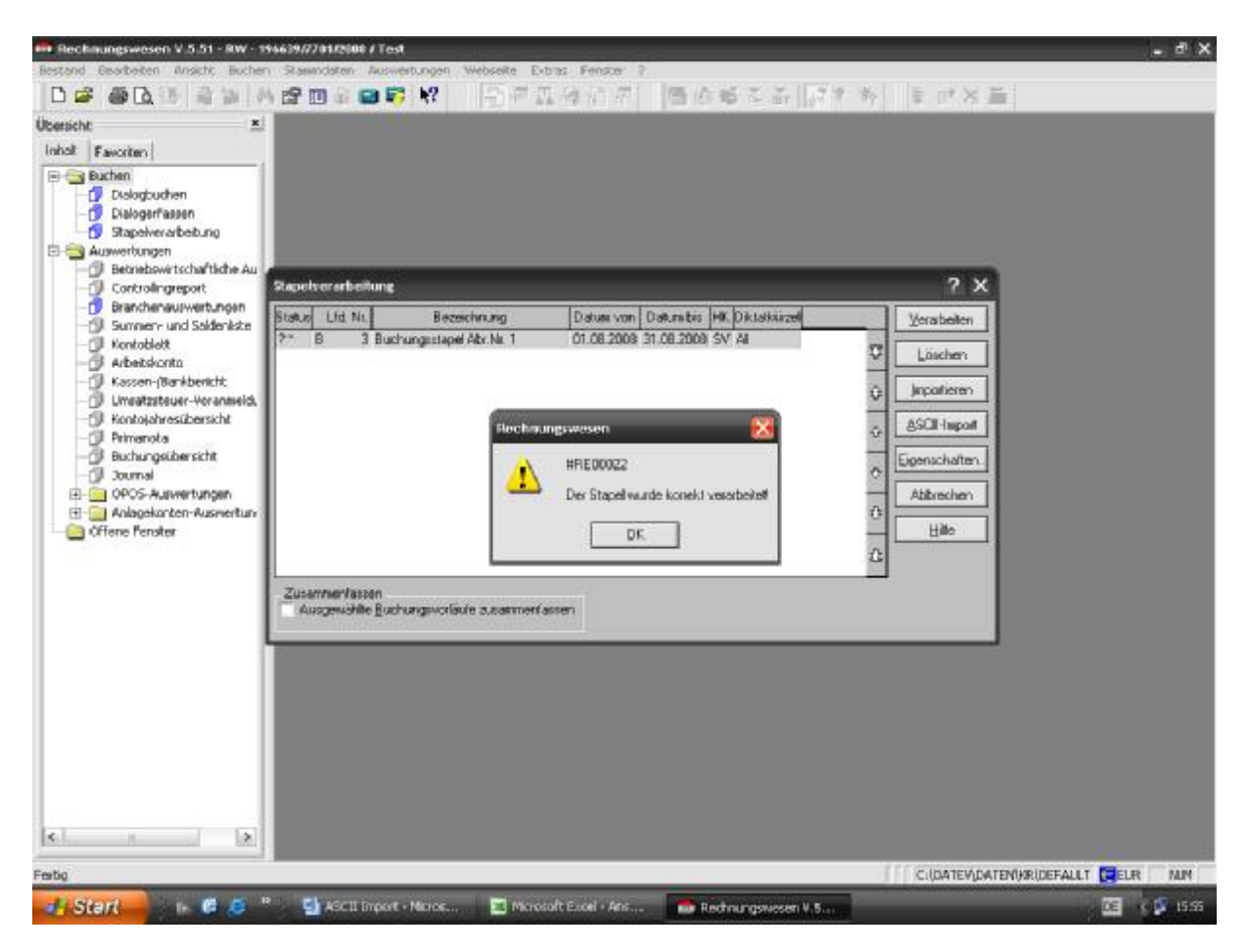

Nach ordnungsgemäßer Verbuchung erscheint die Maske